# illumına

## Using Illumina BaseSpace® Apps to Analyze RNA Sequencing Data

The Illumina TopHat Alignment and Cufflinks Assembly and Differential Expression apps make RNA data analysis accessible to any user, regardless of bioinformatics experience.

## Introduction

The Illumina TopHat Alignment and Cufflinks Assembly and Differential Expression apps provide the most widely adopted suite of RNA data analysis tools in a simple click-and-go user interface. These apps make RNA data analysis accessible to any user—regardless of bioinformatics experience—and include the tools required for a range of common transcriptome data analysis needs. TopHat 2 provides high-confidence alignment for abundance measurement, and the detection of splice junctions, gene fusions, and cSNPs. Cuffdiff enables sensitive transcript discovery and differential expression analysis. TopHat Fusion delivers robust, high-confidence detection of gene fusions, while Isaac delivers reliable variant calling. These tools are packaged into a user interface designed to be accessible to an informatics novice. Simple-to-follow prompts guide users through the entire process, starting from selecting the files generated by the sequencer to filtering and analyzing your data.

This technical note provides a step-by-step run-through of a typical analysis workflow, from choosing your sequencing runs through the selection of analysis parameters and analysis of results. It highlights examples of the easily interpretable tables and graphs that the software generates, including descriptions of the differential expression, gene fusion detection, variant calling, and other reports that can be directly reported in a manuscript.

## Use the TopHat App to Generate Alignments, Variant Calls, and Fusion Calls

- 1. Navigate to the demonstration data set.
- 2. Select TopHat Alignment from the app drop-down menu.
- 3. Select an app session and give it an appropriate name.
- 4. Click Select a Project and create a new project to hold the data from this analysis session.
- 5. Click Select Sample to select samples. Both nonstranded and stranded samples are supported.
- 6. Select a reference genome to use for alignment from the Illumina sets.
- 7. [Optional] Select the **Call Fusions** checkbox.

Alternatively, depending on the study, you can call fusions with the TopHat Fusion app.

8. Click Launch to begin the alignment.

The Session Info page opens, where you can track run progress.

#### $E$  RaseSpace illumina **TopHat Alignment Details»** Illumina  $^{\circ}$ App Session Name: TopHat Alignment 12/18/2013 9:27:32 Save Results To G Select a Project Samples: Select Sample Homo sapiens/hg19 (RefSeq)  $\div$  0 Reference Genome: Options  $\sqrt{6}$ Call Fusions: Trim TruSen  $\blacksquare$ Adapte Launch

## Session Info Page

The Session Info page includes the Inputs tab, which shows the parameters that were used in running this analysis (selected during the analysis configuration). After the analysis is complete, the Completed Application Result tab contains the report that was created.

#### TopHat Analysis Report

The report has a summary page, and individual detailed reports for each sample.

#### Summary Page

The report contains a summary page that shows several critical quality metrics across all the analyzed samples (Table 1), and the following graphs that allow you to compare the samples visually.

- Insert Length Distribution (paired-end reads only)–Shows distribution of insert lengths based on paired-end sequence information (Figure 2)
- Alignment Distribution–Gives distribution of reads across gene region functional annotation categories (Figure 3)
- Transcript Coverage Distribution–Provides visual representation of coverage uniformity across transcripts (Figure 4)

## Figure 1: TopHat Alignment Input Parameters

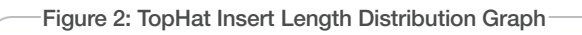

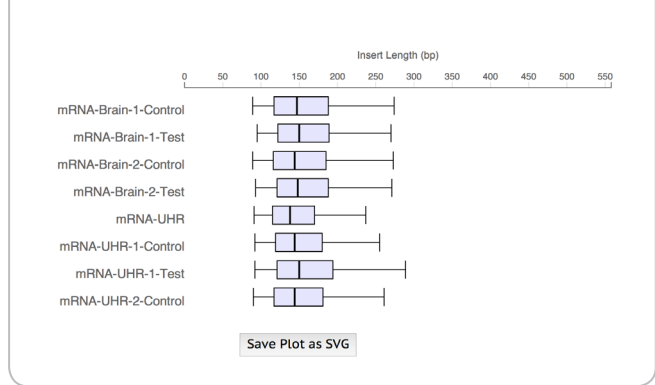

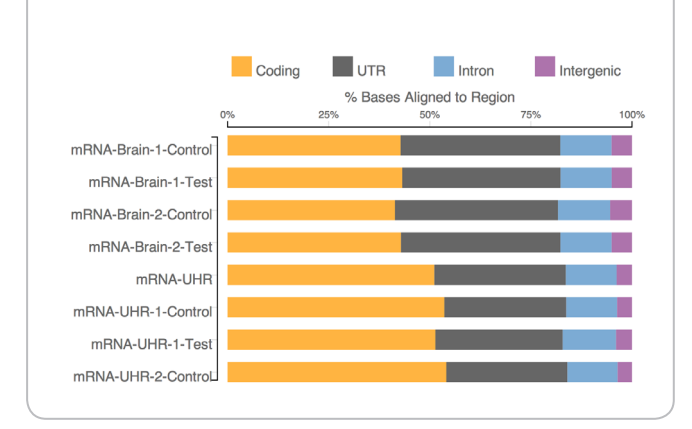

Figure 3: TopHat Alignment Distribution Graph

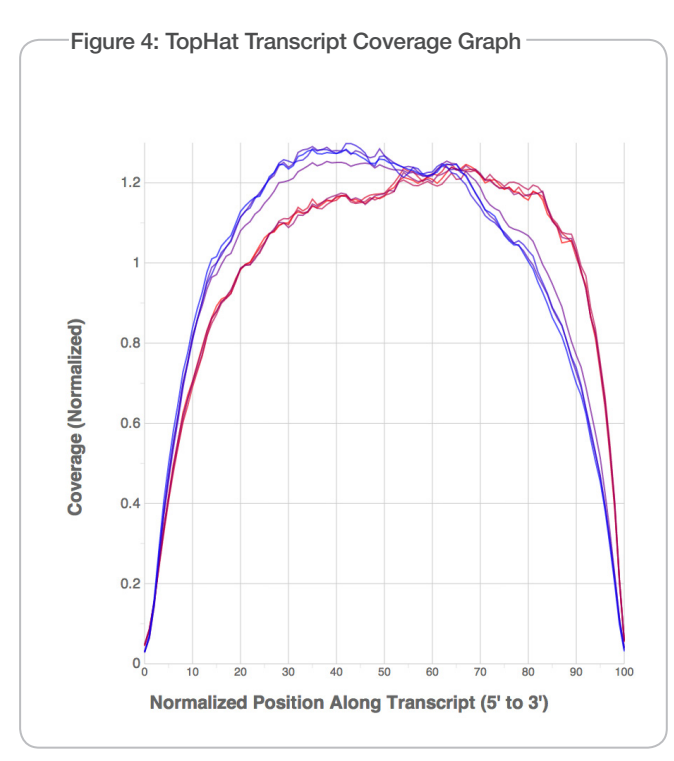

#### Individual Detailed Report

The Individual Detailed Report tab shows various metrics specific to individual samples within the run (Table 2). It also includes the following graphs that provide a visual representation of some of the data:

- Insert Length Distribution Histogram—For samples with paired reads, shows the full distribution of insert sizes determined from the alignments.
- Alignment Distribution—Captures the information present in the "Alignment Information" table, showing the total number of sequences aligned to the respective genomic regions.
- Transcript Coverage Histogram—Visualizes the data behind the statistics reported by in the "Coverage Uniformity" table. Specifically, these plots detail a normalized value of coverage along the length of highly expressed genes.

Lastly, the Downloadable Files tab provides links to files generated in the run that may be required for additional downstream analysis, such as for input into secondary analysis software on BaseSpace or into IGV for visualization. The files include:

- Alignments—Include mapping info for aligned reads
- Alignment Coverage—Provide positional fold coverage information
- Reference FPKM Values (Genes)—Provide FPKM-normalized abundance info at gene level
- Reference FPKM Values (Transcripts)—Provide FPKM-normalized abundance info at transcript level
- Genome VCF—Variant call format text file includes variant mapping information

## Use the Cufflinks App to Perform Novel Transcript Assembly and Differential Expression

- 1. Navigate to the project that holds the TopHat analysis results and launch the Cufflinks Assembly and Differential Expression app.
- 2. Select the same reference genome as used during TopHat alignment and specify whether the samples are nonstranded or stranded.
- 3. Select the Novel Transcript Assembly checkbox.

This option causes Cufflinks to detect novel transcripts from the aligned reads. The assembly takes advantage of knowledge about transcripts in the reference assembly.

- 4. Assign alphanumeric group labels for the Control and Comparison groups.
- 5. Select TopHat Alignment App Results for the Control and Comparison groups.
- 6. [Optional] Select the Adjust transcript assembly for samples without polyA selection checkbox, if desired.

This option is useful for total RNA/riboZero samples, for which potential intronic alignments should be filtered out to reduce the assembly of spurious transcripts.

7. Review the Cufflinks Output Report.

## Table 1: Summary Table Data

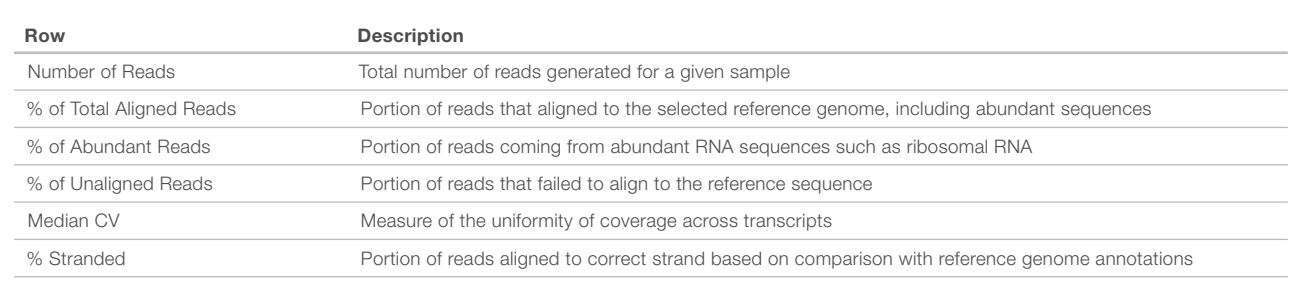

## Table 2: Individual Detailed Report Table Data

#### Primary Analysis Information

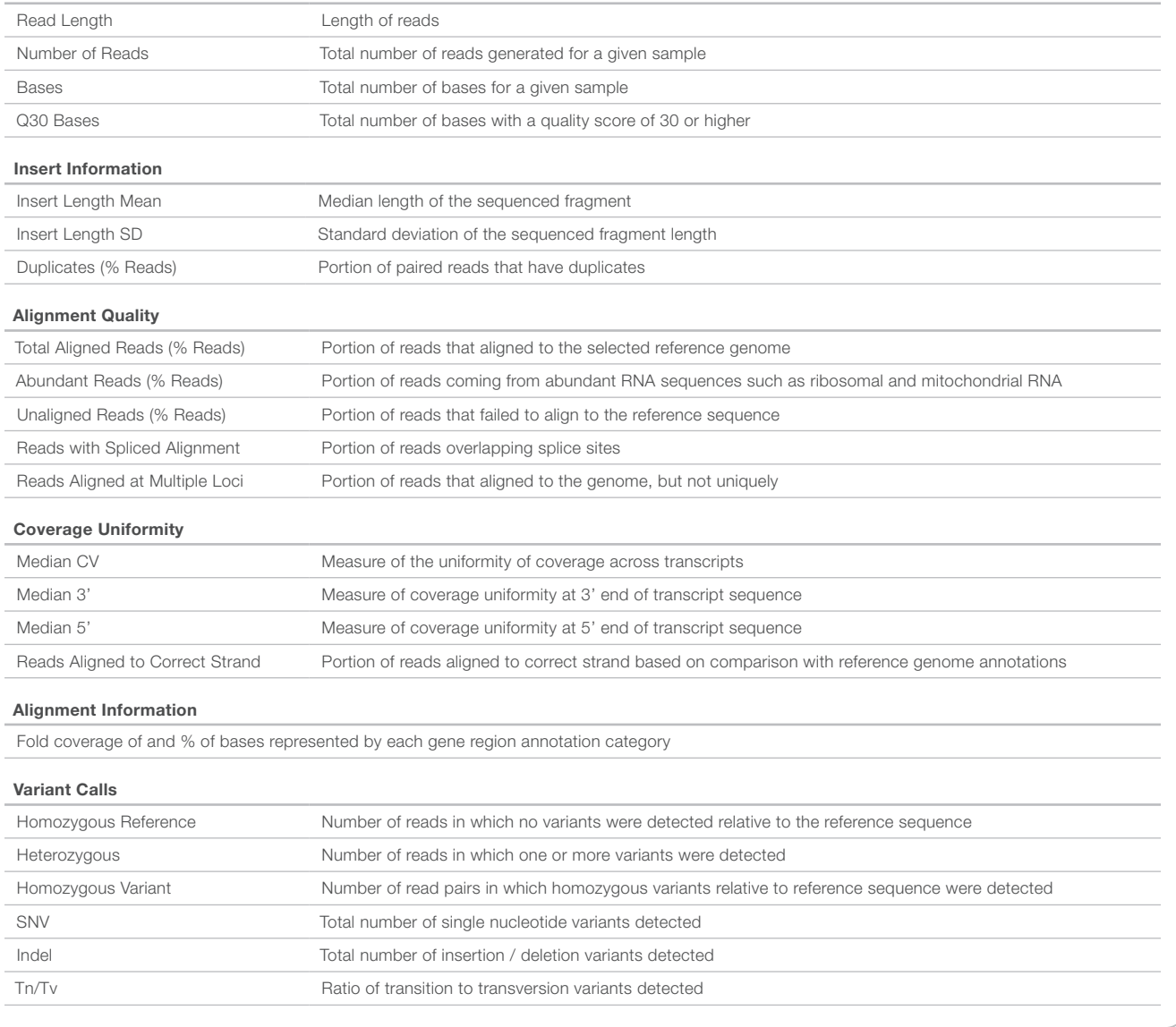

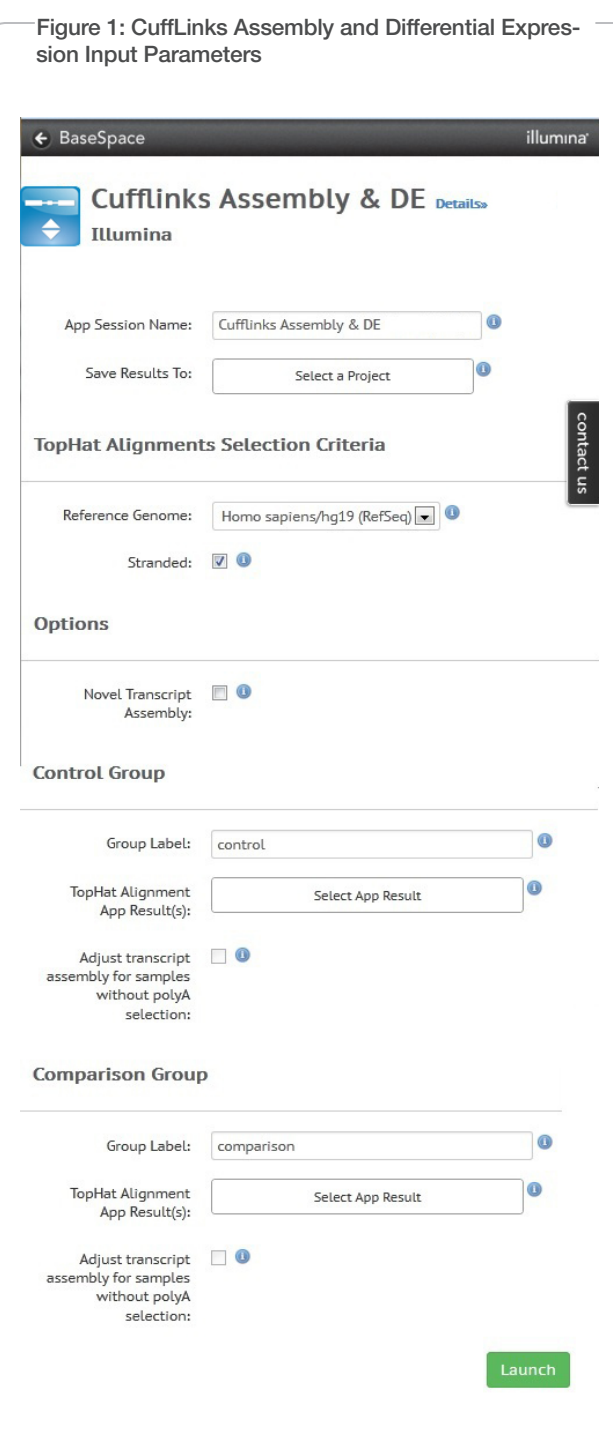

### Cufflinks Output Report

The Cufflinks Output Report contains the following sections: Overview, Transcript Assembly Table, Differential Expression Table, Sample Correlation Plot, and Differential Expression Gene Browser.

#### Overview Section

The Overview section details the alignments used in the report, and the grouping and labels. For more detailed information on an individual alignment result, right-click the alignment link to bring up a previous alignment report. Normalized abundance (FPKM) values for reference transcripts are summarized across all samples for both genes and transcripts, in the corresponding links.

#### Transcript Assembly Table

The Transcript Assembly Table provides more detailed information on transcript and gene level abundance, including novel features identified and cases of differential expression. It provides detailed information on the 3 separate transcript assemblies: one for each sample group, plus a third that is used to conduct the differential expression analysis (Table 3).

#### Row Description Gene Count Number of genes detected Transcript Count Number of transcripts detected Gene Models **Links** to gene models providing more detailed information on transcript assembly Equal (-) Number of assembled transcripts that exactly match a known transcript Potentially novel (i) Assembled transcripts where at least one splice junction is shared with a reference transcript Unknown, intergenic (u) Assembled transcripts with no relation to a known transcript Overlap with oppositestrand exon (x) Assembled transcripts overlapping the opposite strand of a known transcript Other **All other annotation classes for** assembled transcripts Additional information about these annotation categories is available in the Relation to reference transcripts section of the Cufflinks online documentation at cufflinks.cbcb.umd.edu/manual.html#class\_codes.

#### Table 3: Transcript Assembly Table Data

#### Differential Expression Table

The Differential Expression Table provides high-level information about the differential expression results (Table 4).

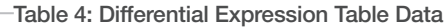

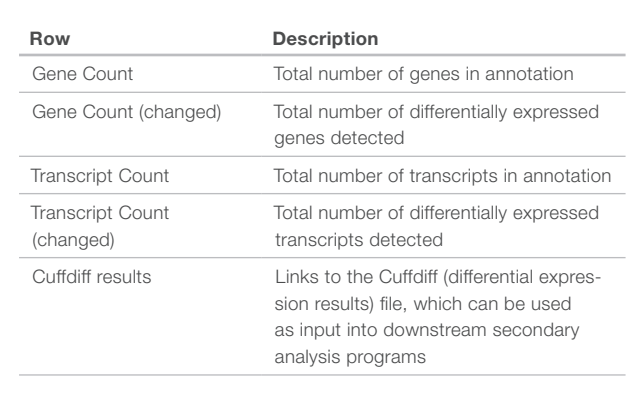

#### Sample Correlation Plot

The Sample Correlation Plot provides an overview of the similarity between different samples involved in the analysis. This information is captured both in a correlation heat plot, and a clustering dendrogram).

#### Differential Expression Gene Browser

The Differential Expression Gene Browser can be used to filter and plot the differential expression results dynamically (Table 5). The data can be sorted by clicking any column heading and can be saved as either an SVG graphic or CSV table.

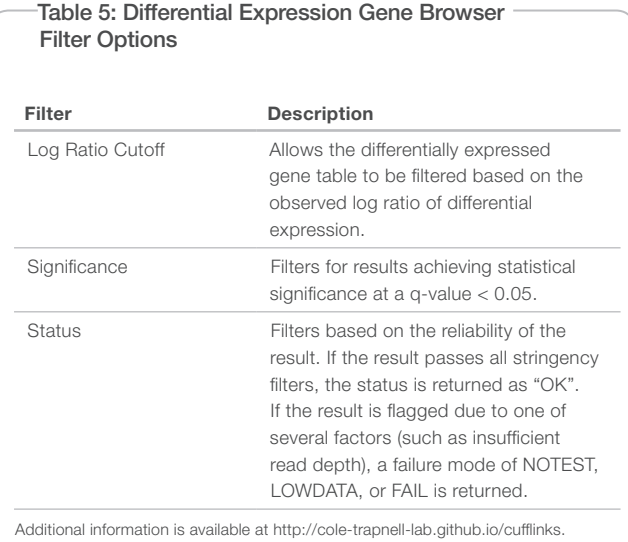

## Additional Secondary Analysis

As a complement to the BaseSpace Apps for RNA Analysis, the BaseSpace Informatics Suite also includes a growing community of software solutions for visualization, analysis, and sharing. The BaseSpace Apps for RNA Analysis provide output files that may be directly input into a broad range of available secondary analysis solutions. Because Illumina NGS technology is the most established and broadly adopted sequencing solution, users can harness the industry-leading Illumina NGS ecosystem, including the world's largest collection of commercial and open-source data analysis software tools. Further, cross-functional compatibility within the ecosystem enables researchers to integrate results from various applications.

## Explore BaseSpace Apps

Use the TopHat Alignment and Cufflinks Assembly and Differential Expression apps to analyze your RNA sequencing data at www.illumina.com/basespacerna.

## Learn More

For a comprehensive description of the software features, reports, and output files, review the user guide or online help. You can also contact us at support@illumina.com for more information.

Illumina • 1.800.809.4566 toll-free (U.S.) • +1.858.202.4566 tel • techsupport@illumina.com • www.illumina.com

#### FOR RESEARCH USE ONLY

© 2014 Illumina, Inc. All rights reserved.

Illumina, BaseSpace, the pumpkin orange color, and the Genetic Energy streaming bases design are trademarks of Illumina, Inc.<br>in the U.S. and/or other countries. All other names, logos, and other trademarks are the propert

illumina®